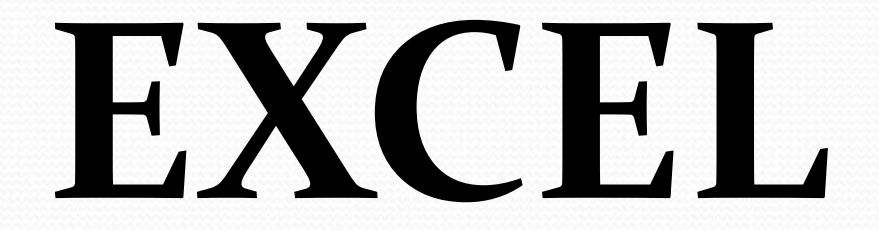

• Сформировать данные в виде таблиц; • Рассчитать содержимое ячеек по формулам, при этом возможно использование более 150 встроенных функций;

**ПРОГРАММА EXCEL ПОЗВОЛЯЕТ:** 

• представить данные из таблиц в графическом виде;

• Организовать данные в конструкции, близкие по возможностям к базе данных.

## **ЗАПУСК ПРОГРАММЫ**

Для запуска программы можно использовать команду главного меню Windows Пуск – Все программы – Microsoft Office -Microsoft Excel или ярлык на рабочем столе и быстром доступе.

# **Вид экрана**

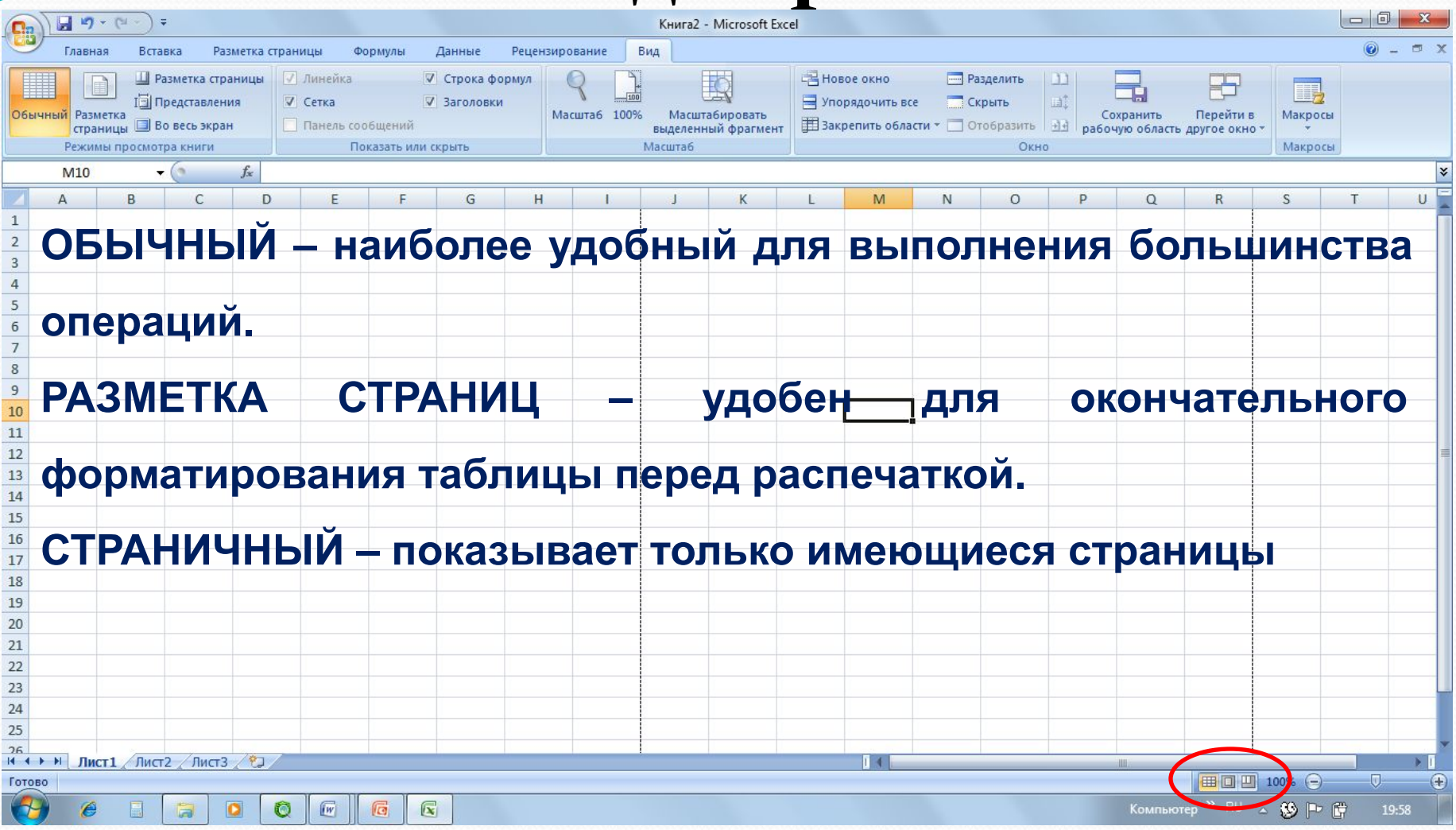

Для перехода между режимами используются соответствующие пункты меню **Вид** или при нажатии соответствующих кнопок

# **МЕНЮ**

Главное – содержит функции форматирования и редактирования данных таблицы и самой таблицы (шрифт, формат ячеек, добавление строк...).

Вставка - содержит функции вставки в книгу различных объектов (текст, иллюстрация, диаграмма...)

Разметка страниц - содержит функции установки параметров страниц.

# **МЕНЮ**

Формулы – добавляет формулы в таблицу и присваивает имена ячейкам.

**Данные** – работа над данными (вставка, сортировка, фильтрация...)

Рецензирование – содержит функции проверки орфографии, вставки примечаний и защиты книги.

Вид – функции настроек внешнего вида КНИГИ ОКНА.

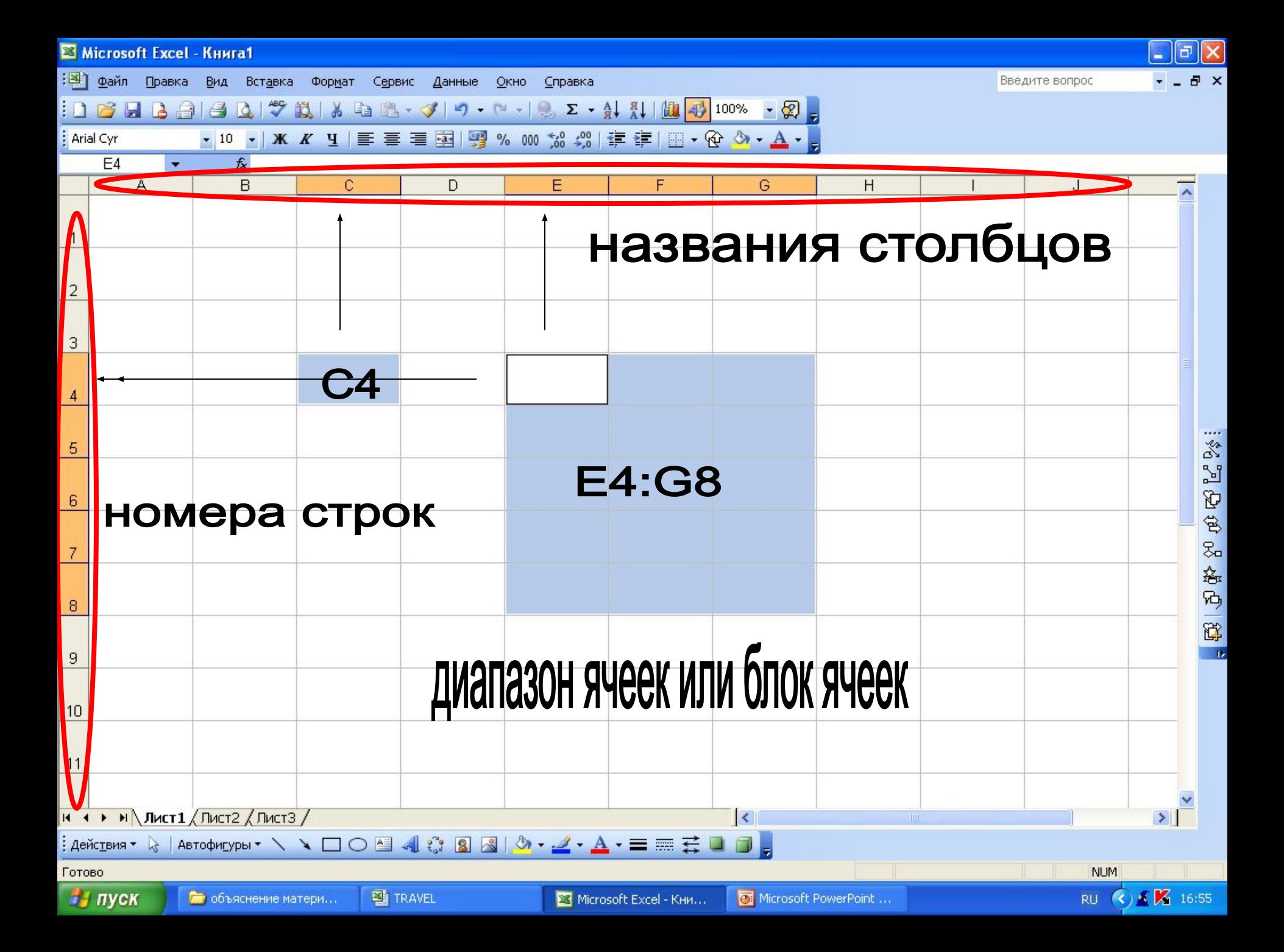

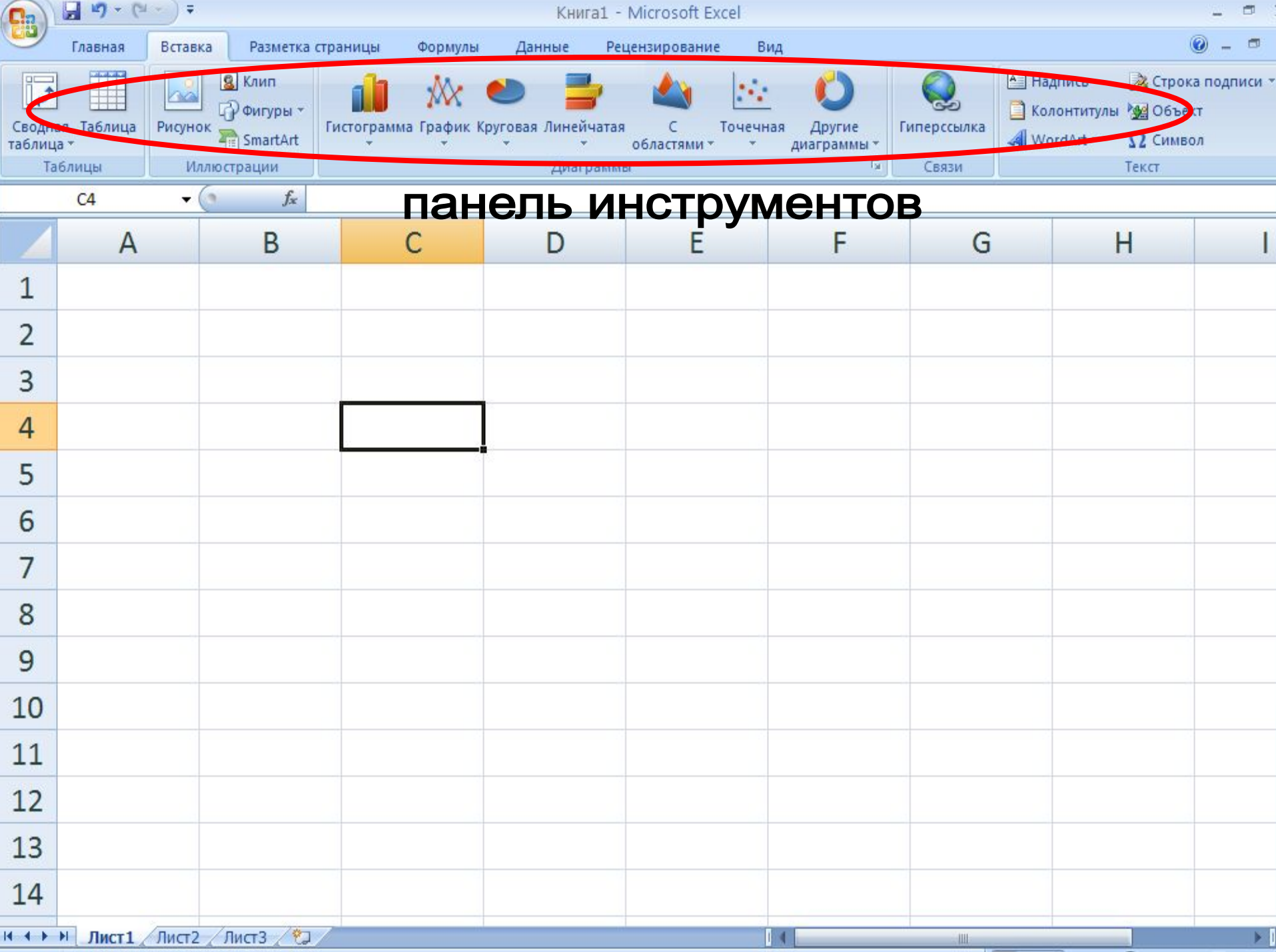

### **ВВОД ДАННЫХ**

Чтобы занести данные в ячейку, сделайте ее активной и занесите: **числа** (они автоматически выравниваются по правому краю); **текст** (он автоматически выравнивается по левому краю);  $\phi$ *формулу* (при этом ячейка будет содержать результат вычислений, а выражение будет высвечиваться в строке формул). После ввода текста или числа клавишами перемещения курсора можно перейти в соседнюю ячейку, при вводе формулы при нажатии клавиши <Enter> будет получен результат вычисления. Чтобы откорректировать информацию в уже заполненной ячейке, делаем ее текущей, затем нажимаем клавишу <F2> или выполняем двойной щелчок мышью по ячейке.

Для выхода из режима корректировки нажмите клавишу <Enter>.

- кнопки на горизонтальной прокрутке
- щелчок по ярлычку листа

Между листами:

- клавиша Enter
- курсор (мышь)
- кнопки управления курсором
- Между ячейками:

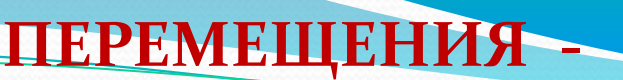

**ВЫДЕЛЕНИЕ ФРАГМЕНТОВ ТАБЛИЦЫ** Чтобы выполнить какое-либо действие с группой ячеек, их необходимо сначала выделить. При этом фон всех ячеек, кроме первой, будет закрашен черным цветом. Но не закрашенная ячейка тоже будет выделена. Чтобы выделить ОДНУ СТРОКУ, помещаем указатель мыши на номер строки на координатном столбце. Для выделения нескольких строк перемещаемся по координатному столбцу, не отпуская левую клавишу. Чтобы выделить ОДИН СТОЛБЕЦ, помещаем указатель мыши на букву на координатной строке. Для выделения нескольких столбцов перемещаемся по координатной строке, не отпуская левую клавишу. Для выделения нескольких ячеек перемещаемся по таблице при нажатой левой клавише.

Выделение снимается щелчком в любом месте экрана.

Работа с данными

# Ввод теста: Выделение ячейки и ввод или выделение ячейки, установка курсора в строке формул и ввод

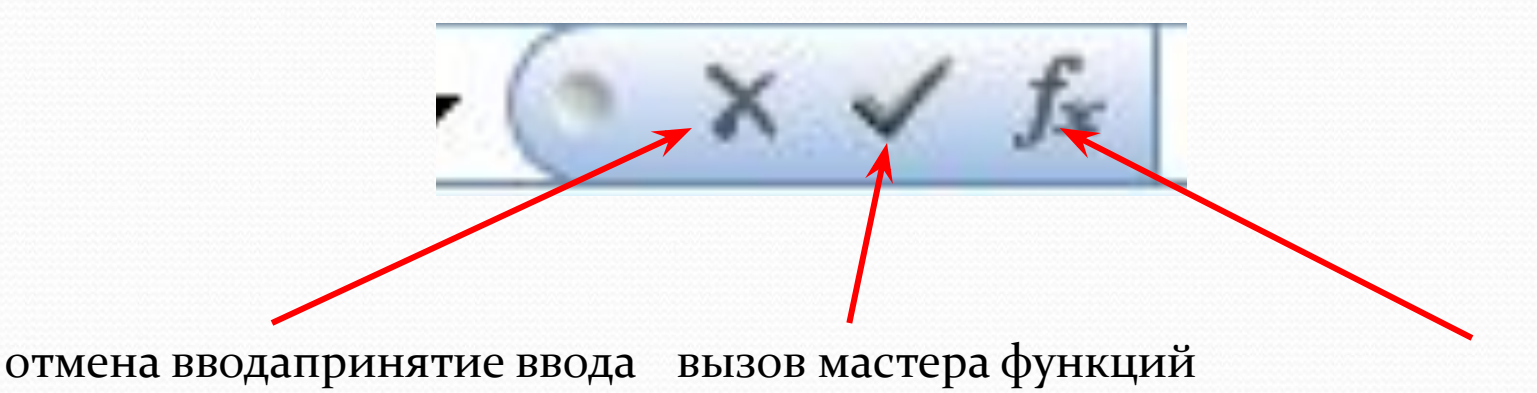

Закрепление областей

Для закрепления верхней горизонтальной области – укажите строку над которой нужно закрепить область.

Для закрепления левой вертикальной области – укажите столбец, слева от которого требуется закрепить область.

Для закрепления обеих областей – укажите ячейку, расположенную правее и ниже того места, где требуется разбить лист.

### ИЗМЕНЕНИЕ ШРИФТА И ВЫРАВНИВАНИЕ

#### Меню ГЛАВНОЕ или вкладка ШРИФТ

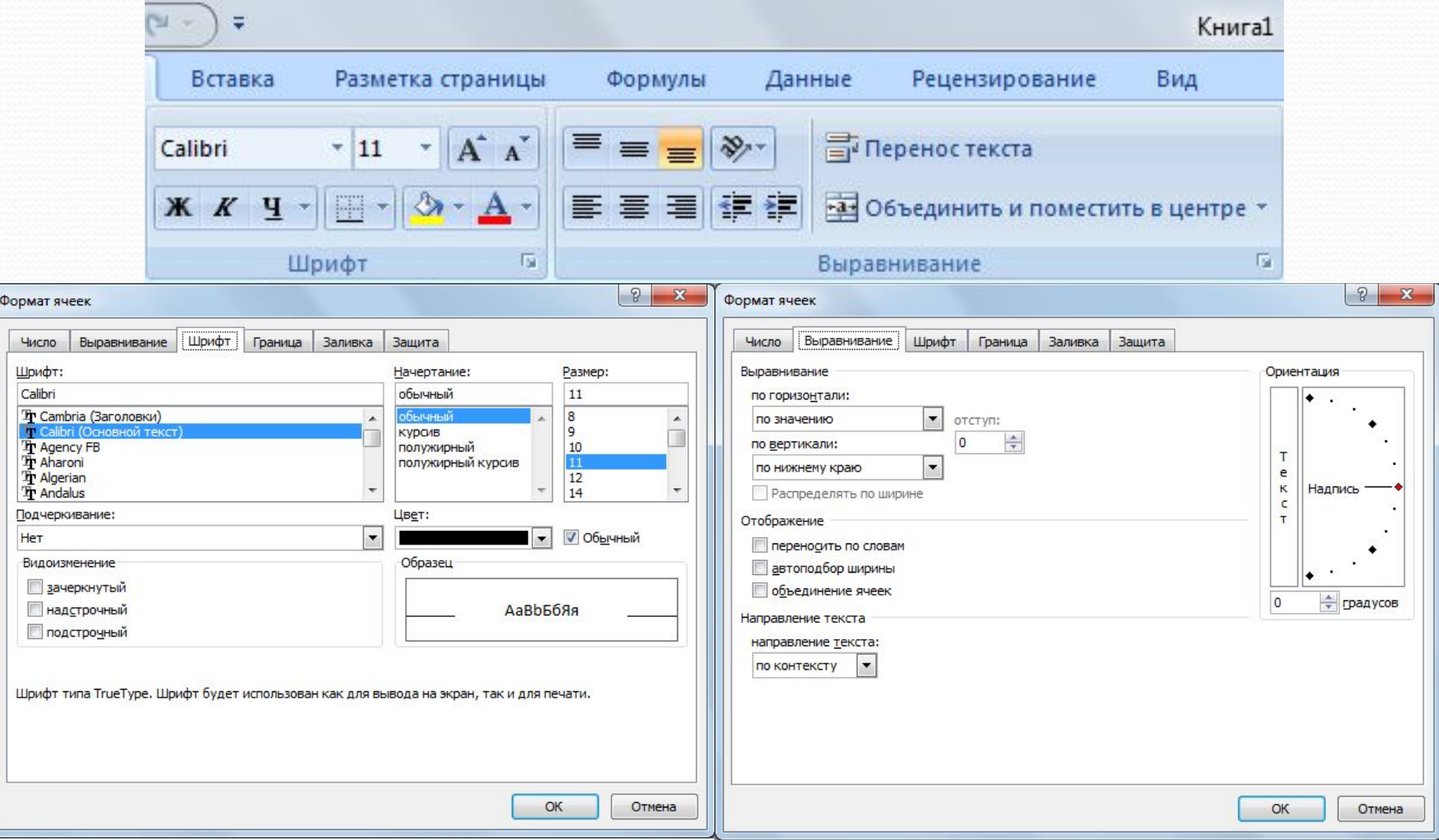

### ЗАДАНИЕ РАЗДЕЛИТЕЛЬНЫХ ЛИНИЙ

### Изменяет активную ячейку или выделенную область

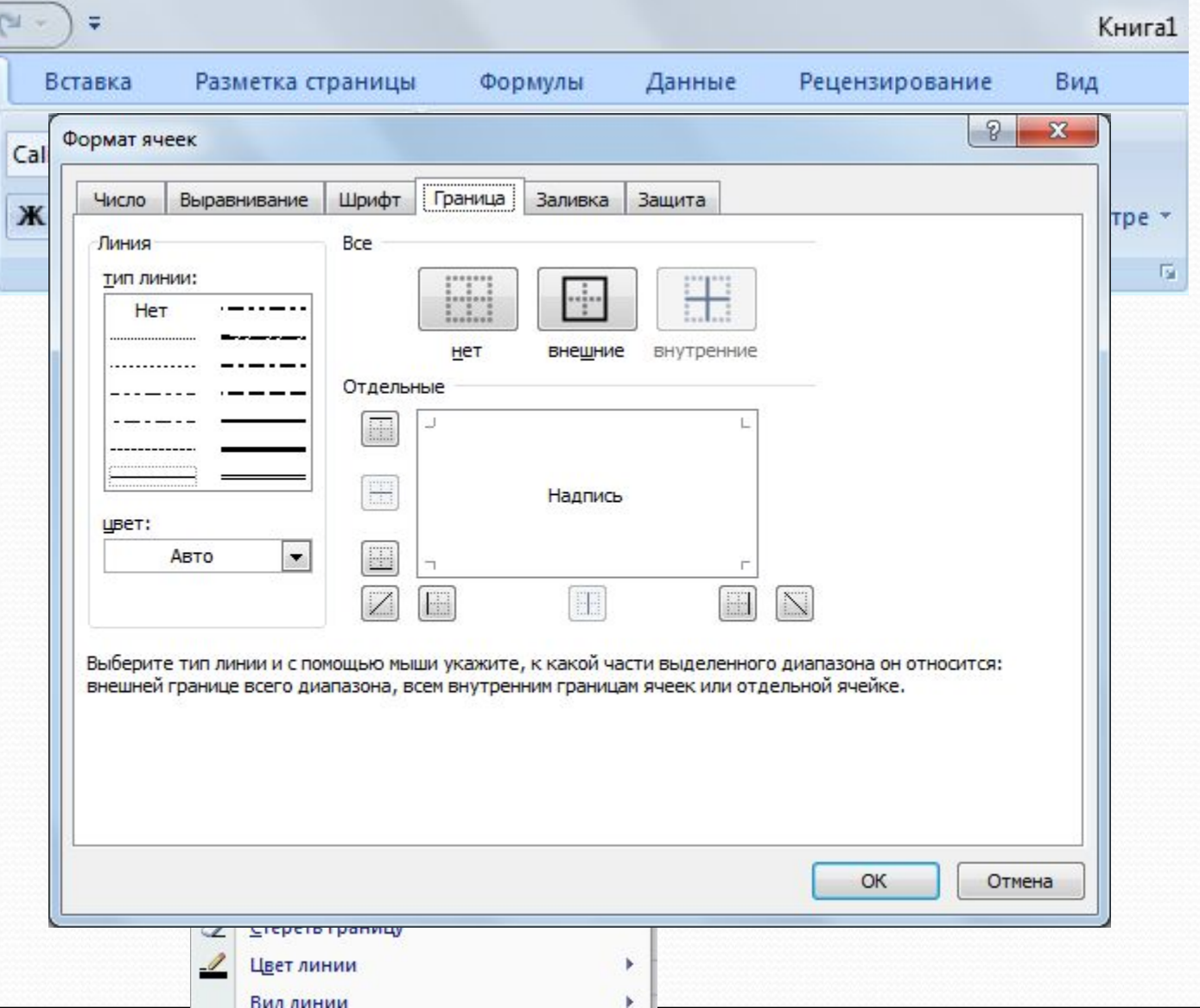

### ЗАДАНИЕ ЦВЕТА ФОНА ЯЧЕЙКИ И ШРИФТА

### Изменяет активную ячейку или выделенную область

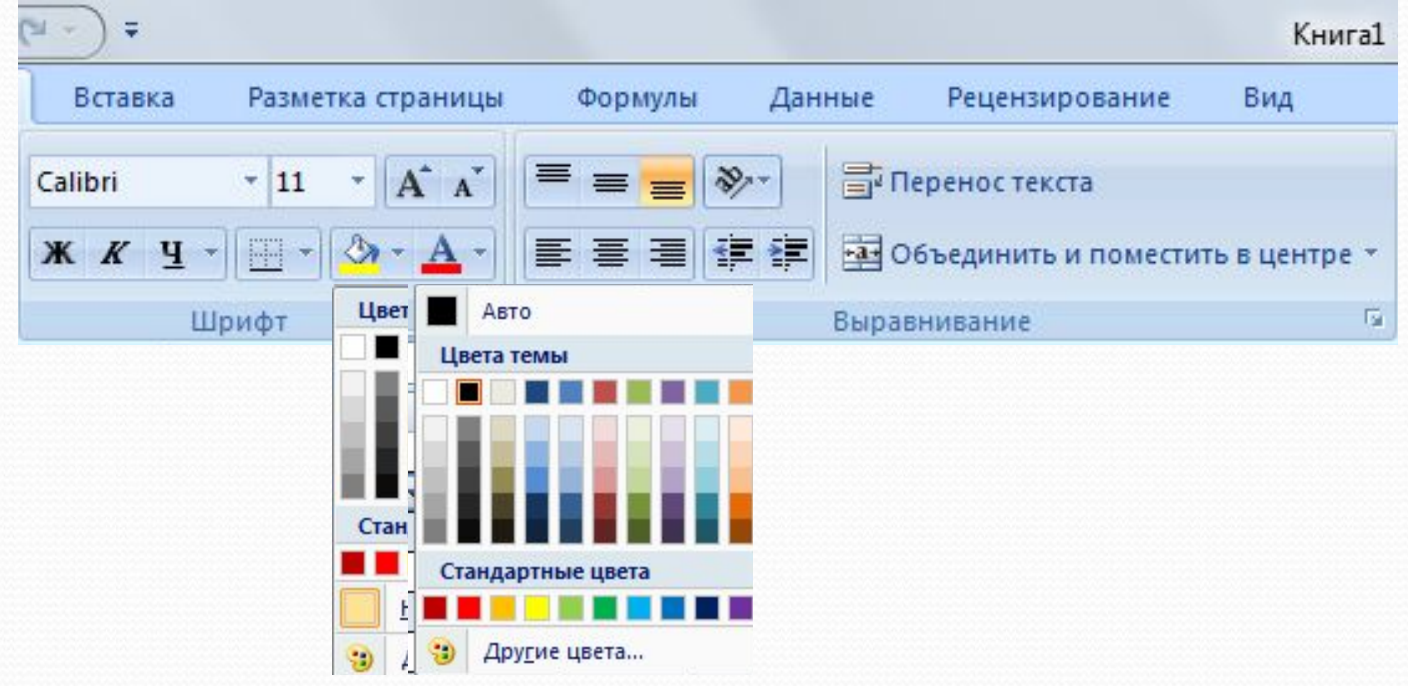

### ВСТАВКА ЯЧЕЕК, СТРОК И СТОЛБЦОВ **МЕНЮ ГЛАВНОЕ**

Происходит вставка или удаление выделенного количества ячеек, строк или столбцов

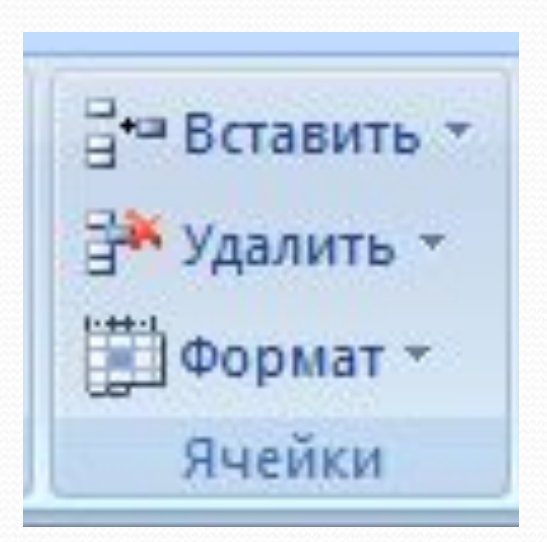

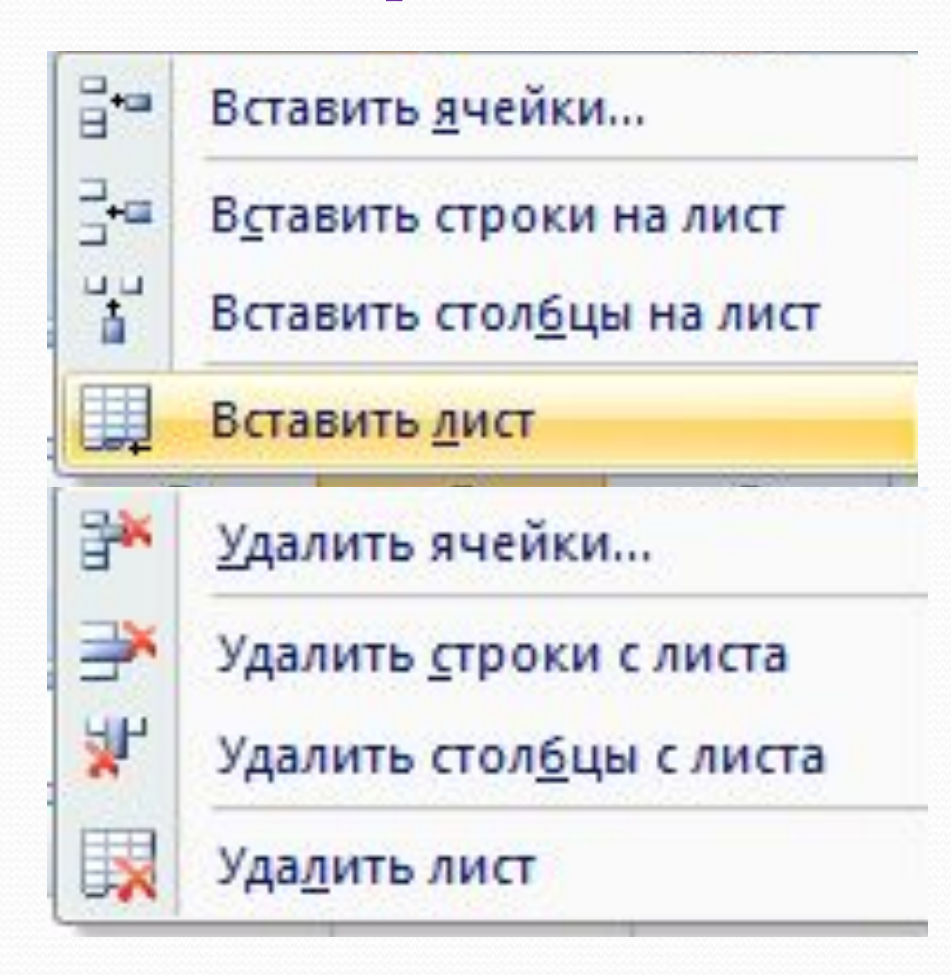

ФОРМАТИРОВАНИЕ СТРОК И СТОЛБЦОВ

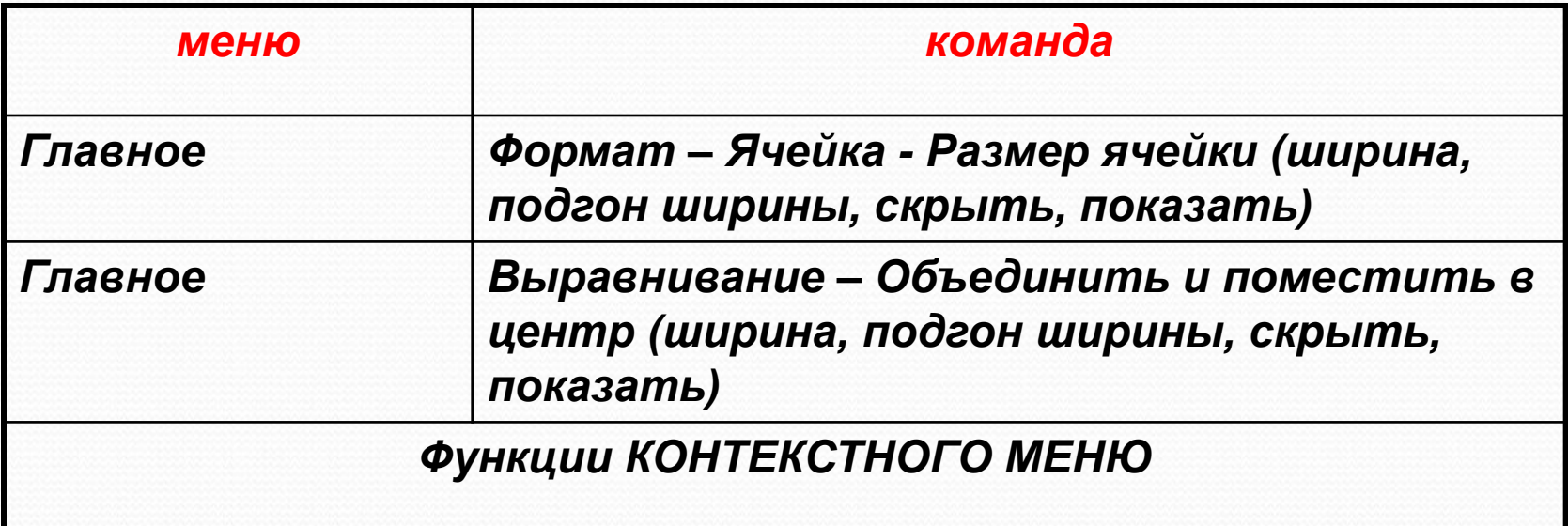

### **ТРАНСПОРТИРОВАНИЕ**

#### Поворот таблицы на 90 градусов

Главная - копировать - Транспортировка (Специальная вставка транспортировка)

**ВЫСОТА: курсор мыши на границе** СОСЕДНИХ СТРОК- ДВУХСТОРОННЯЯ стрелка - перетаскивание (изменяется и выбранная область)

ШИРИНА: курсор в строке заголовка на границе соседних столбцов двухсторонняя стрелка -Перетаскивание (изменяется и выбранная область)

Изменение ширины столбцов и высоты строк

### **ПАРАМЕТРЫ СТРАНИЦЫ**

**МЕНЮ: Разметка страниц** 

Поля Ориентация Размер Область печати

### ПАРАМЕТРЫ СТРАНИЦЫ- РАЗРЫВЫ

Задание конца страницы: выделите предполагаемую левую верхнюю ячейку новой страницы

**РАЗБИЕНИЕ СТРАНИЦ**

### ГЛАВНОЕ - РЕДАКТИРОВАНИЕ

Расположение текста и данных по алфавиту:

**СОРТИРОВКА**

#### ФОРМАТЫ ДАННЫХ

### ГЛАВНОЕ - Ячейка - Формат - Формат ячейки

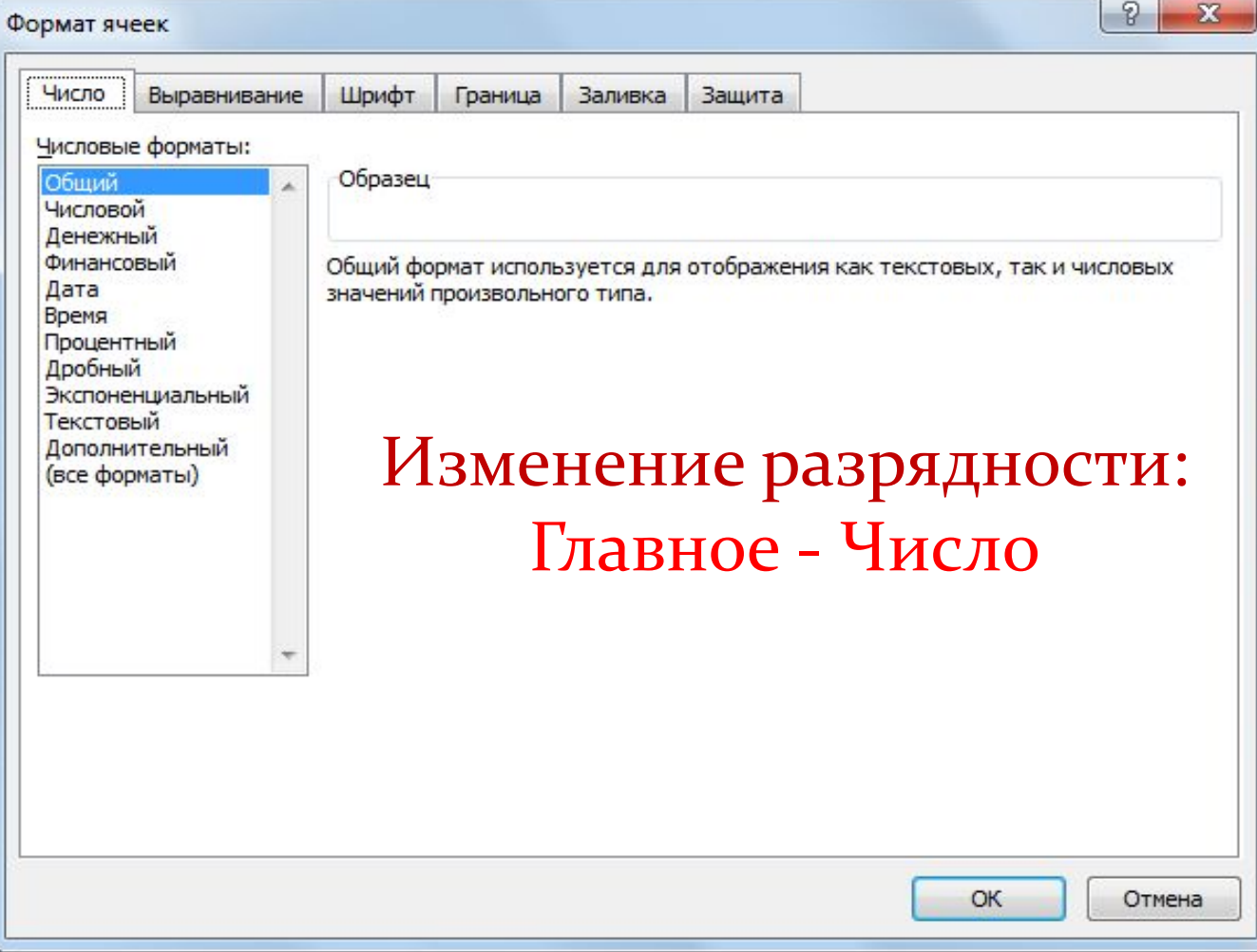

### **2. Копирование.**

- Копирование содержимого ячейки в другую ячейку.

- Копирование содержимого ячейки в диапазон ячеек. При этом содержимое исходной ячейки копируется в каждую ячейку соответствующего диапазона.

- Копирование содержимого диапазона в другой диапазон. При этом оба диапазона должны иметь одинаковые размеры.

!!! При копировании ячейки происходит копирование содержимого ячейки, атрибутов форматирования и примечаний (если оно есть), формулы модифицируются.

### **СПОСОБЫ КОПИРОВАНИЯ**

1. С помощью буфера обмена.

Выделить.

<Ctrl+C>, Кнопка <Копировать> на Панели инструментов, Контекстное меню.

Поместить табличный курсор в левый верхний угол диапазона назначения и выполнить операцию вставки (<Ctrl +V> Кнопка <Вставить>,, Контекстное меню)

!!! При вставке из БО все значения, находящиеся в ячейках диапазона назначения стираются без всякого предупреждения (в случае необходимости применить отмену)

### **СПОСОБЫ КОПИРОВАНИЯ**

### 2. Перетаскивание

Выделить.

Переместить указатель мыши к рамке выделения, когда он превратиться в стрелку, нажать <Ctrl> (к указателю добавиться знак +), перетащить на новое место.

!!! Если указатель мыши не принимает форму стрелки при перетаскивании, то Сервис -Параметры - вкладка Правка отметить Перетаскивание ячеек.

Удаление содержимого.

Выделить ячейку или диапазон;

а) ухватиться за маркер заполнения, перетащить

вверх или влево и отпустить кнопку

МЫШИ;

 $\delta$ ) нажать <DEL>;

в) Редактирование - Очистить.

<del>Задание 1:</del> Составить календарь.

- 1. **Запустите программу Excel.**
- **2. Сохраните под именем КАЛЕНДАРЬ, добавьте лист и** переименуйте все листы: Лист 1 - Календарь, Лист 2 - Январь, *Лист 3 – Февраль, Лист 4 – Март, .* Задайте произвольно цвет **ЯРЛЫЧКОВ.**
- з. В ячейку А2 Листа Календарь введите Понедельник, формат ячейки – текстовый, B1:G1, H1:L1, M1:Q1 – объедините, формат ячейки – дата, B2:Qo – задайте ширину = 3, формат ячейки – числовой. Введите в ячейку В7 число 1, в ячейку В8 число 2.
- д. Не вводя ничего в другие ячейки, а используя Автозаполнение, Перенос и Копирование ячеек, получите календарь следующего *вǷда:*

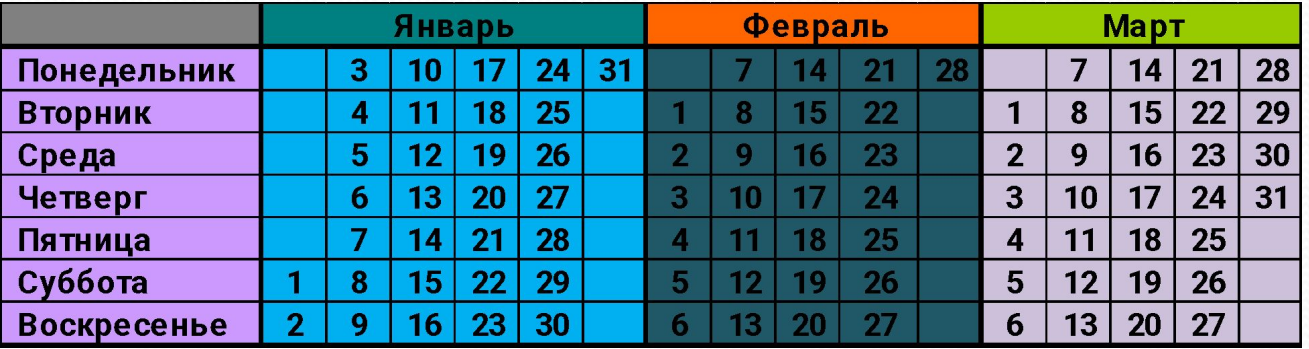

# кнопка АВТОСУММА

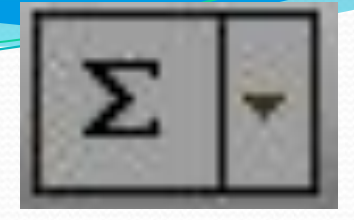

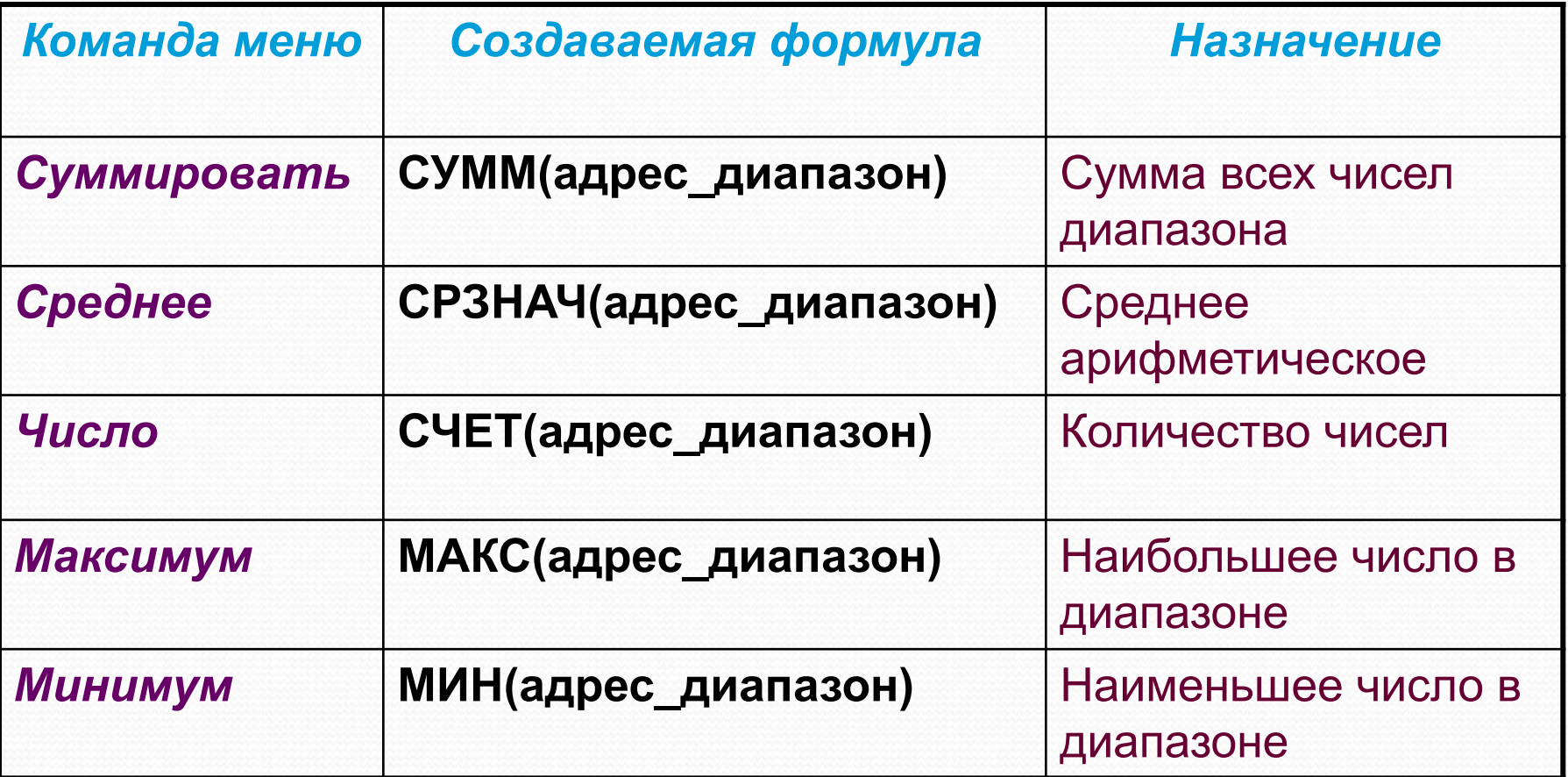

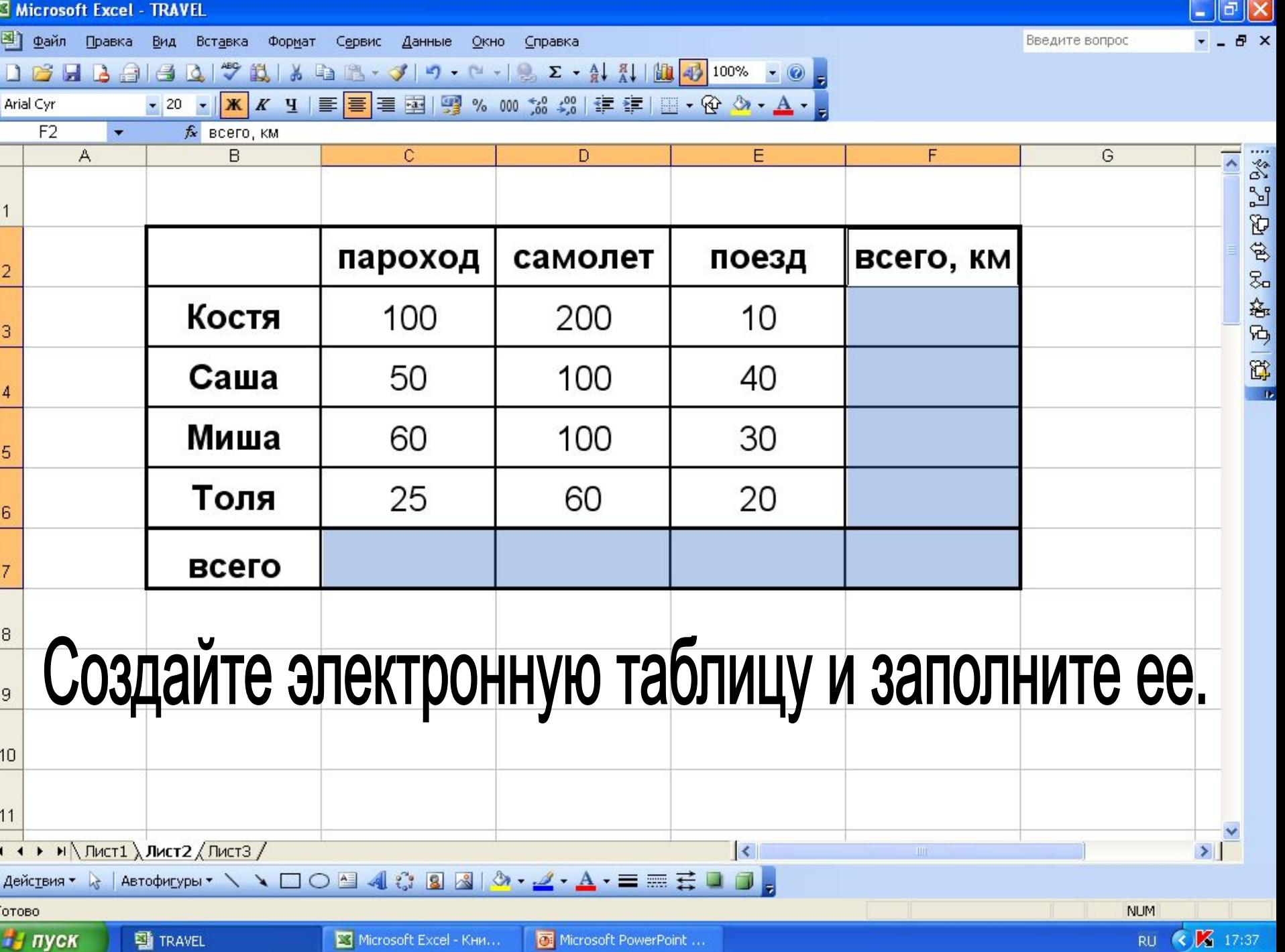

.,

**COLU** 

Задание 2:

- В документе ЗАДАНИЯ переименуйте Лист 2 в Задание 2. 1.
- Составьте ряд из 10 чисел.  $2.$
- Посчитайте: 3.
	- Сумму  $\boldsymbol{a}$ .
	- Среднее  $\mathbf{b}$ .
	- Число  $\mathbf{C}$ .
	- **Максимум**  $\boldsymbol{d}$ .
	- **Минимум**  $\boldsymbol{e}$ .

#### 4. Решение оформите в виде:

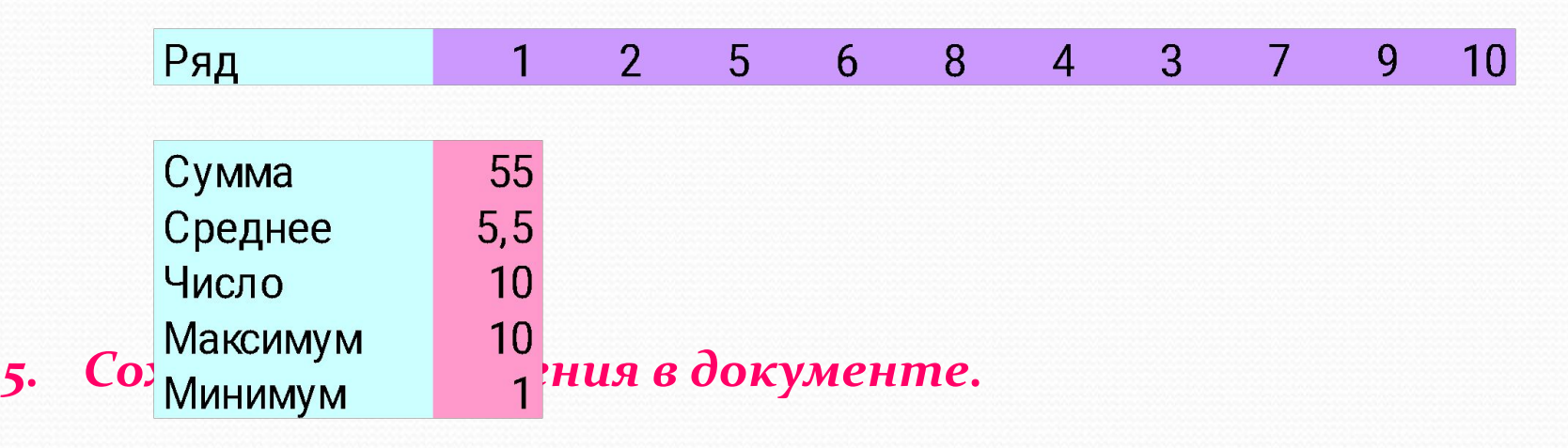

Microsoft Excel - Книга1  $\lfloor \_ \rfloor$ [a] $\lfloor \mathsf{x} \rfloor$ : В) файл Правка Вид  $\theta$   $\times$ Вставка Формат Сервис Данные Окно Справка Введите вопрос : D B B B B B D | ツ 以 | X D B + J | ワ - P + | 2 + 4 | X | 2 + 4 | 2 | 2 + 4 | 2 | 100% + 0 | - 0 | -: Arial Cyr  $E2$  $f_x$  $\bullet$  $D$ E  $F$ A B  $\mathbb{C}$ G H  $\mathbf{1}$ **B2\*D2** 5  $^{\star}$ 6 30 Вычислить:  $\overline{a}$ **=B3\*D3** 8 20 **M60**  $\star$  $\overline{3}$ 4  $\star$ 10 40  $\overline{4}$  $=$ B4\*D4 230 **Bcero** 5 6 число формула **TEKCT**  $\overline{7}$  $\overline{\mathbb{G}}$  $\overline{1}$ 8 9  $10$  $H \rightarrow H \backslash \text{NUT1} / \text{NUT2} \backslash \text{NUT3}$  $\vert \rangle$  $\vert \cdot \vert$ Готово **NUM EN TRAVEL** 

Microsoft PowerPoint ... Microsoft Excel - Кни...

и пуск

RU (2) & 2 17:19